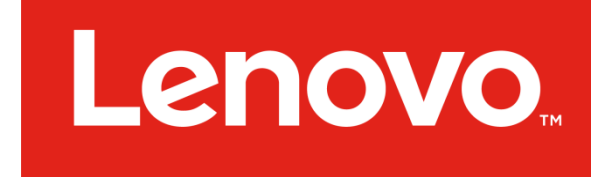

# **Lenovo ThinkServer Diagnostics**

# **Standalone Edition**

# User's Guide

### **Notices**

Lenovo may not offer the products, services, or features discussed in this document in all countries. Consult your local Lenovo representative for information on the products and services currently available in your area.

LENOVO PROVIDES THIS PUBLICATION "AS IS" WITHOUT WARRANTY OF ANY KIND, EITHER EXPRESS OR IMPLIED, INCLUDING, BUT NOT LIMITED TO, THE IMPLIED WARRANTIES OF NON-INFRINGEMENT, MERCHANTABILITY OR FITNESS FOR A PARTICULAR PURPOSE

UNDER NO CIRCUMSTANCES IS LENOVO, ITS SUPPLIERS OR RESELLERS LIABLE FOR ANY OF THE FOLLOWING EVEN IF INFORMED OF THEIR POSSIBILITY: 1) THIRD PARTY CLAIMS AGAINST YOU FOR DAMAGES; 2) LOSS OF, OR DAMAGE TO, YOUR DATA INCLUDING THE USB KEY THAT TO BE FORMATED; OR 3) SPECIAL, INCIDENTAL, OR INDIRECT DAMAGES OR FOR ANY ECONOMIC CONSEQUENTIAL DAMAGES, INCLUDING LOST PROFITS, BUSINESS REVENUE, GOODWILL, OR ANTICIPATED SAVINGS.

This information could include technical inaccuracies or typographical errors. Changes are periodically made to the information herein; these changes will be incorporated in new editions of the publication. Lenovo may make improvements and/or changes in the product(s) and/or the program(s) described in this publication at any time without notice.

The products described in this document are not intended for use in implantation or other life support applications where malfunction may result in injury or death to persons. The information contained in this document does not affect or change Lenovo product specifications or warranties. Nothing in this document shall operate as an express or implied license or indemnity under the intellectual property rights of Lenovo or third parties. All Lenovo ThinkServer Diagnostics Standalone Edition Powered by @Ultra-X, Inc.

information contained in this document was obtained in specific environments and is presented as an illustration. The result obtained in other operating environments may vary.

Any references in this publication to non-Lenovo Web sites are provided for convenience only and do not in any manner serve as an endorsement of those Web sites. The materials at those Web sites are not part of the materials for this Lenovo product, and use of those Web sites is at your own risk.

Any performance data contained herein was determined in a controlled environment. Therefore, the result obtained in other operating environments may vary significantly. Some measurements may have been made on development-level systems and there is no guarantee that these measurements will be the same on generally available systems. Furthermore, some measurements may have been estimated through extrapolation. Actual results may vary. Users of this document should verify the applicable data for their specific environment.

Lenovo, the Lenovo logo, and ThinkServer are trademarks of Lenovo in the United States, other countries, or both. Intel, Intel Core, and Intel Xeon are trademarks of Intel Corporation in the United States, other countries, or both. Linux is a registered trademark of Linus Torvalds. Ultra-X and the Ultra-X logo are trademarks of Ultra-X in the United States, other countries, or both. Other company, product, or service names may be trademarks or service marks of others.

# **Contents**

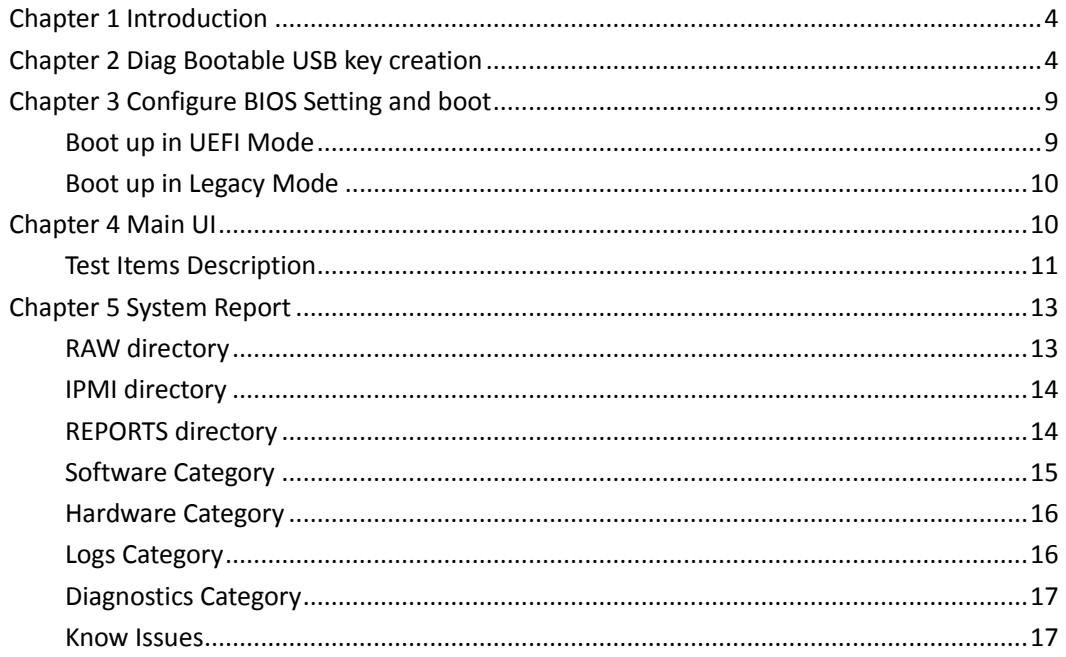

The Lenovo ThinkServer Diagnostics user guide for your Lenovo® ThinkServer® product contains information about how to run the diagnostic program to assist you or Lenovo Service and Support personnel in the diagnosis of system issues.

The Lenovo Limited Warranty (LLW) contains the warranty terms that apply to the product you purchased from Lenovo. Read the LLW on the documentation DVD that comes with your server. A printable generic version of the latest LLW also is available in more than 30 languages at http://www.lenovo.com/warranty/llw\_02. If you cannot obtain the LLW through the documentation DVD or Lenovo Web site, contact your local Lenovo office or reseller to obtain a printed version of the LLW, free of charge.

For warranty service, consult the worldwide Lenovo Support telephone list. Telephone numbers are subject to change without notice. The most up-to-date telephone list for Lenovo Support is always available on the Web site at http://www.lenovo.com/support/phone. If the telephone number for your country or region is not listed, contact your Lenovo reseller or Lenovo marketing representative.

To obtain the most up-to-date information about the server, go to: <http://www.lenovo.com/thinkserver>

Lenovo maintains pages on the World Wide Web where you can get the latest technical information and download documentation or device drivers and updates. To access the Lenovo Support Web site, go to:

<http://www.lenovo.com/support>

# <span id="page-4-0"></span>**Chapter 1 Introduction**

Lenovo ThinkServer Diagnostics Standalone Edition is a diagnostic tool that will run before your server boots into an operating system. The user can boot the diagnostics from a USB key inserted in their system. The Diagnostics tool can detect ThinkServer hardware components and display running status and firmware information. The screen resolution's default value is 1280x1024 (Please note that the boot logo may be distorted on some widescreen monitors, but no functions will be impacted).

# <span id="page-4-1"></span>**Chapter 2 Diag Bootable USB key creation**

**Warning**: The USB key will be formatted and the data in USB key will be lost. Meanwhile, in general the USB Key is physically vulnerable, please be aware the risk that formatting it might have change to damage the USB key permanently.

- 1. Please use a Window system to prepare the bootable USB Key.
- 2. Download the latest software from the Lenovo Service web site:

# [http://support.lenovo.com](http://support.lenovo.com/)

- 3. Plug in the USB disk, then Open rufus-\*.exe, uncheck "create extended label and icon files"
- 4. Change "Create a bootable disk using" option from "FreeDOS" to "ISO Image".
- 5. Select Lenovo ThinkServer Diagnostics Standalone Edition's image file, then Click "Start" button.

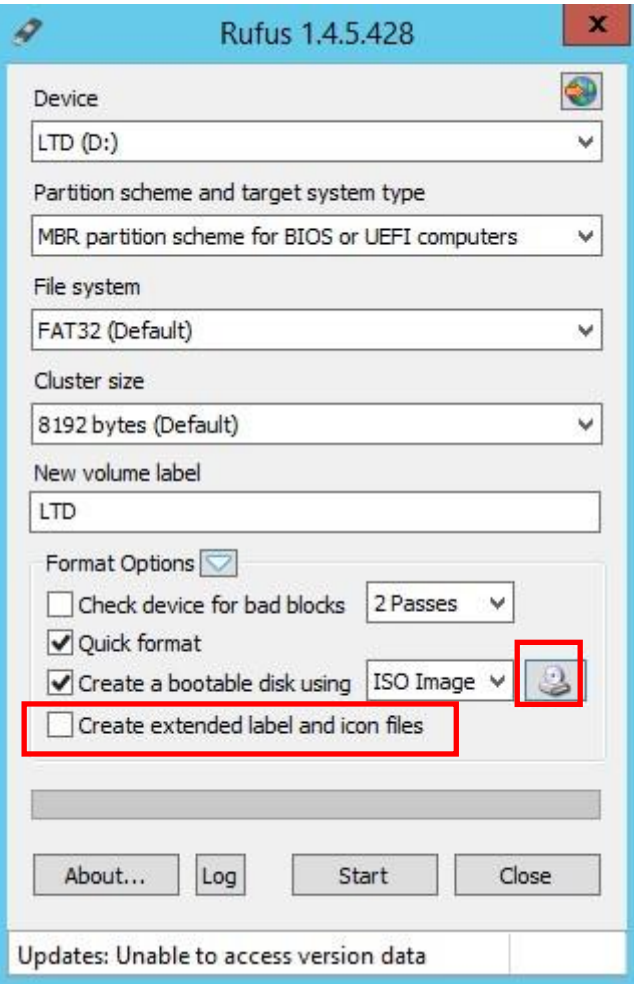

Figure 1 Click select file button

| a                                   | Open                                       | x                                           |
|-------------------------------------|--------------------------------------------|---------------------------------------------|
| ⊛<br>$(\leftarrow)$<br>$\mathbf{v}$ | ▶ LTDS ▶ LTDS-v1.0.0<br>$\mathcal{C}$<br>v | Search LTDS-v3.4_20140623-2<br>ρ            |
| Organize -<br>New folder            |                                            | 胜<br>$\Omega$<br>圃<br>۰                     |
| Favorites                           | ۸<br>Name                                  | Date modified<br>Type                       |
| Desktop                             | Lenovo ThinkServer Diagnostics Standalo    | 6/7/2014 5:34 PM<br>Office Open             |
| Downloads                           | $\Theta$ LTDS-v1.0.0                       | 6/7/2014 10:47 PM<br>Disc Image F           |
| Recent places                       | LTDS-v1.0.0_MD5                            | 6/7/2014 10:47 PM<br>Text Docum             |
| This PC<br><b>EN</b> Network        | rufus-1.4.5<br>$\zeta$<br>Ш                | 5/21/2014 11:56 PM<br>Application<br>$\geq$ |
|                                     | File name:                                 | All files (*.*)<br>v<br>Cancel<br>Open<br>▼ |

Figure 2 Select "All files (\*.\*)" in filter window, and select LTDS-v1.0.0.img

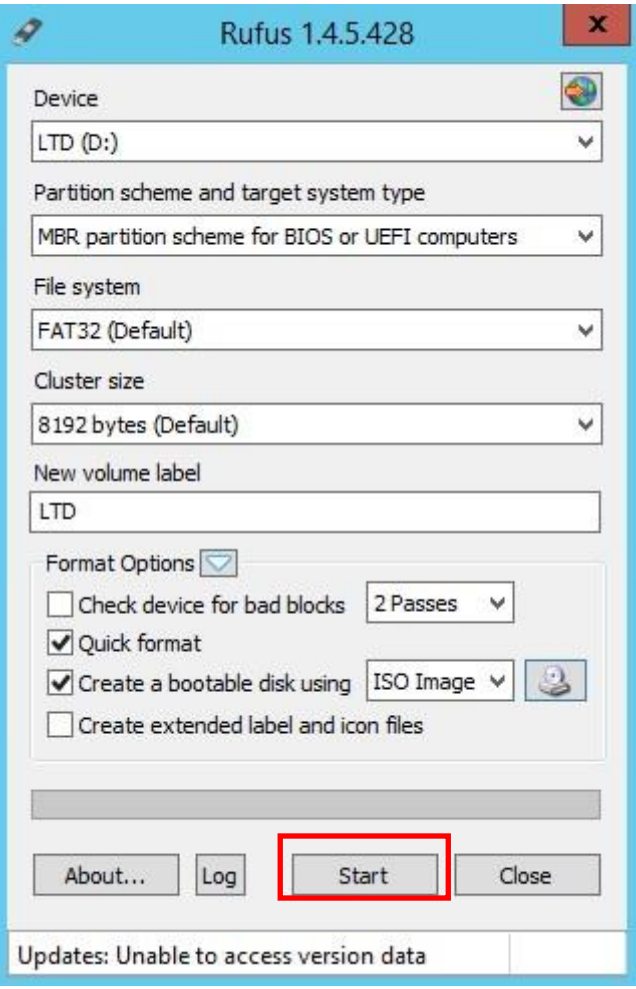

Figure 3 Click Start

**Warning**: The USB key will be formatted and the data in USB key will be lost. Meanwhile, in general the USB Key is physically vulnerable, please be aware the risk that formatting it might have chance to damage the USB key permanently.

6. Click "OK" to confirm process.

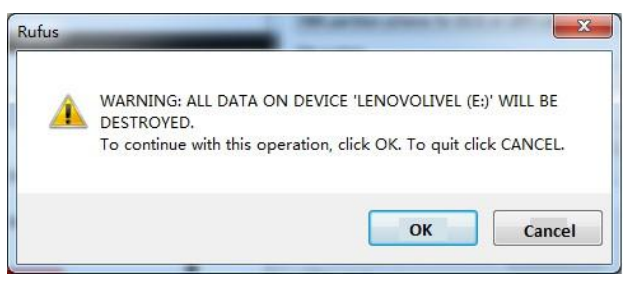

Figure 4 Warning information

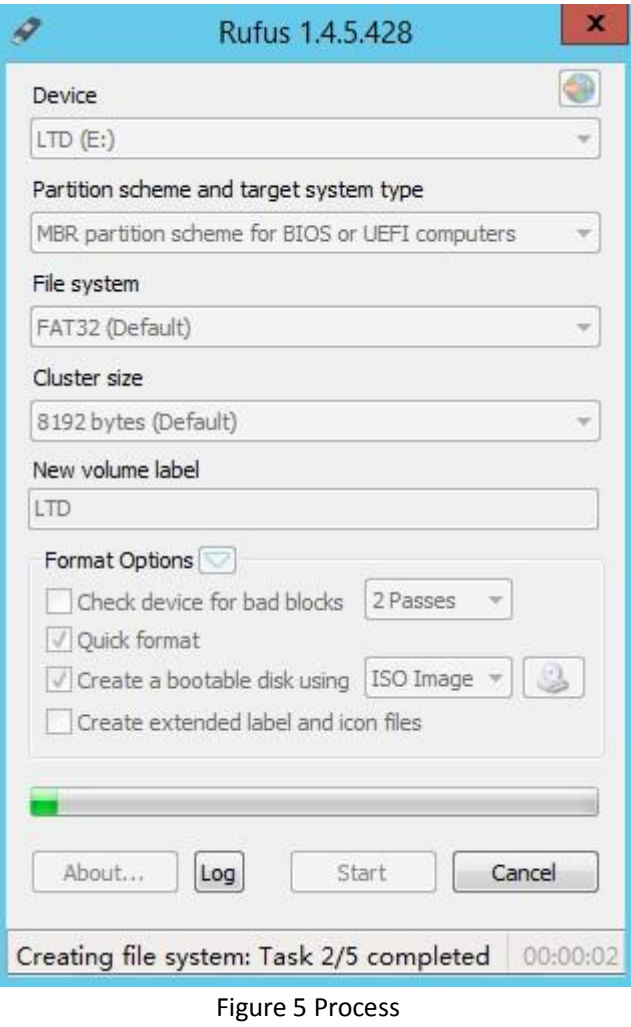

7. When the status bar displays "DONE", Click "Close" to continue.

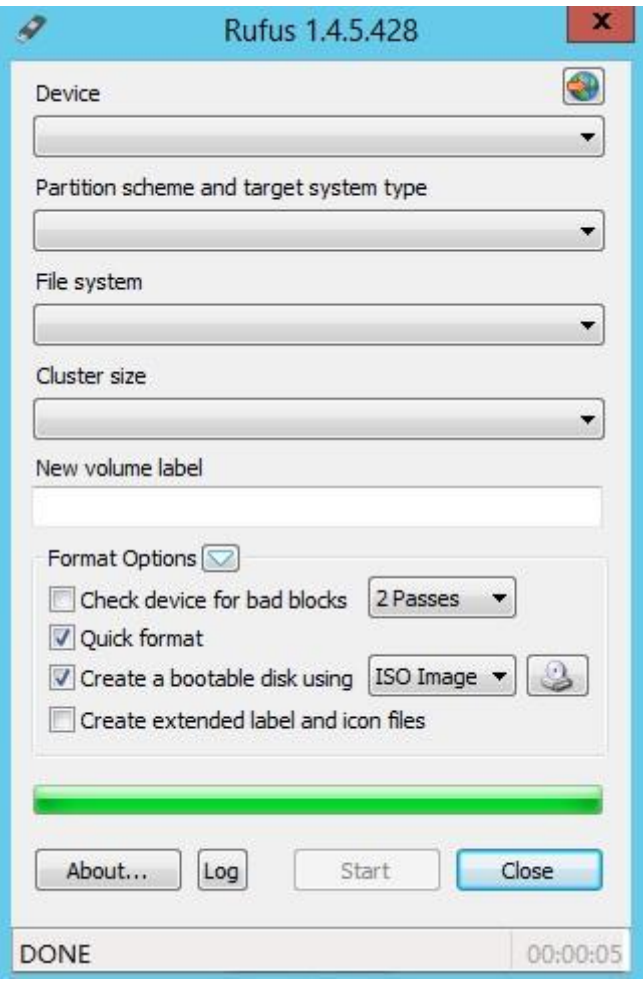

Figure 6 Done

# <span id="page-9-0"></span>**Chapter 3 Configure BIOS Setting and boot**

Lenovo ThinkServer Diagnostics Standalone Edition supports both UEFI and Legacy boot mode. User needs to know the current system boot mode so that the USB key can boot up successfully.

Note: Secure boot needs to be disabled(Default) in the BIOS Setup.

# <span id="page-9-1"></span>**Boot up in UEFI Mode**

- **Press "F1" enter BIOS setup menum**
- Change to "Boot Manager" Page
- Change "Boot Mode" option to "Auto" (default)
- Enter "Miscellaneous Boot Setting" page
- Change "Storage OpRom Policy" option to "UEFI only" (default)
- Change "Video OpRom Policy" option to "Legacy only" (default)
- Change "Other PCIE device" option to "UEFI only" (default)
- **Press "F10" to save configuration**
- When system boots up, Press "F12" to select boot menu.
- Select the "UEFI USB Disk Device" to boot up

# <span id="page-10-0"></span>**Boot up in Legacy Mode**

- **Press "F1" to enter BIOS setup menum**
- Change to "Boot Manager" Page
- Change "Boot Option" option to "Auto"
- Enter "Miscellaneous Boot Settings" page
- Change "Storage OpRom Policy" option to "Legacy only"
- Change "Video OpRom Policy" option to "Legacy only" (default)
- Change "Other PCIE device" option to "Legacy only"
- Back to "Boot Manager", change "Boot Sequence" and ensure the legacy USB device is set as the first one.
- **Press "F10" to save configuration**
- When system boots up, Press "F12" to select boot menu.
- Select the "Legacy USB Disk Device" to boot up

# <span id="page-10-1"></span>**Chapter 4 Main UI**

Lenovo ThinkServer Diagnostics Standalone Edition provides a selectable menu for users to run test items.

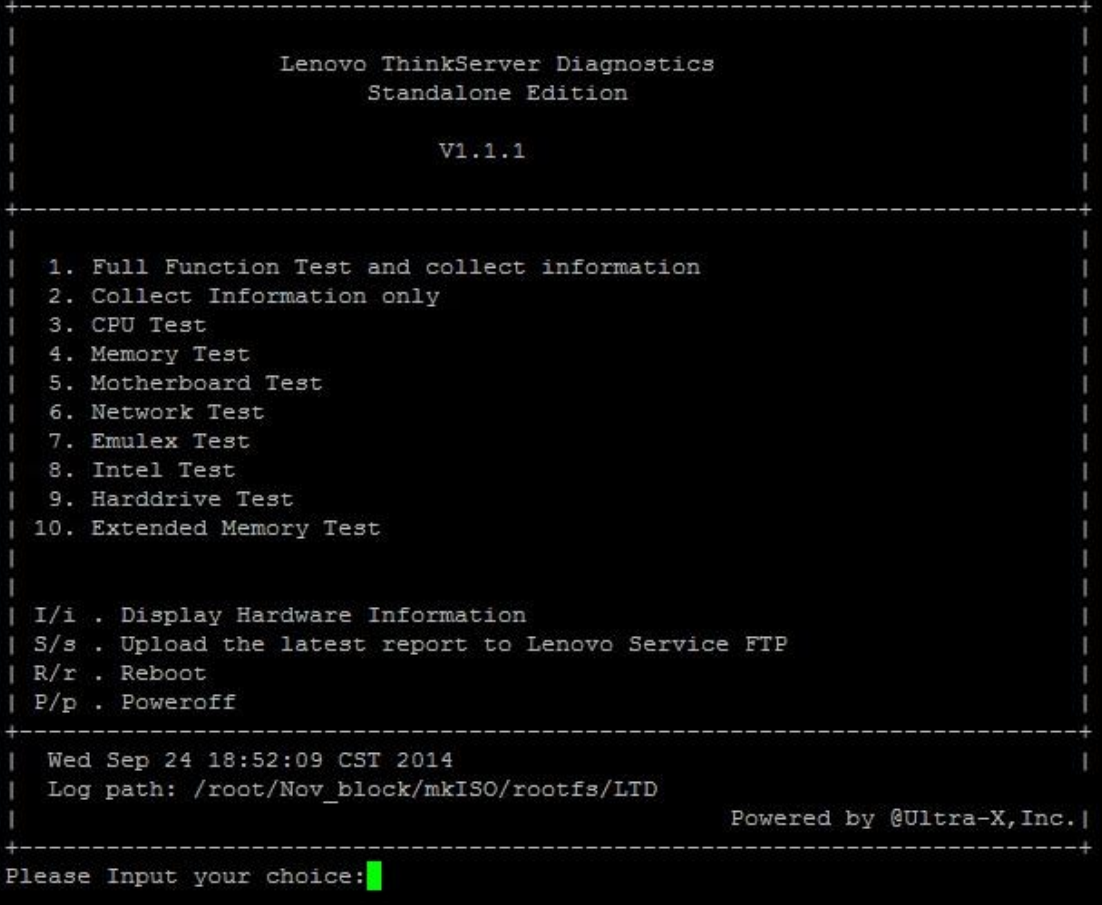

Figure 7 Main UI

# <span id="page-11-0"></span>**Test Items Description**

# **1. Full Function Test and collect information**

Select "1" to run the "Full Function Test and collect information", including CPU, Memory, Network, Motherboard, Intel, Emulex, Harddrive, and the Extended Memory Test. Display Hardware Information and the compressed log file will be generated in the configured path. Note:

- a) If there is no BMC hardware in the server system, LTDS will prompt "No IPMI Tool is installed!" whether or not the ipmitool is installed in the operating system, and in the html pages, the BMC related information will be blank.
- b) CPU info will be shown on the screen while LTDS CPU related test running, include total logical core(named as thread in other platforms, such as LTDE) amount, in LTDS, it shows as "CoresNumber".

# **2. Collect Information only**

Select "2" to collect system information (no functional testing is performed). After the system information is collected, the hardware information will be displayed and the log file will be generated in the previously configured path in zip format.

### **3. CPU Test**

Select "3" to run the "CPU Test", after running the test, the compressed log file will be generated in the configured path.

### **4. Memory Test**

Select "4" to run the "Memory Test", after running the test, the compressed log file will be generated in the configured path.

### **5. Motherboard Test**

Select "5" to run the "Motherboard Test", after running the test, the compressed log file will be generated in the configured path.

### **6. Network Test**

Select "6" to run the "Network Test", after running the test, the compressed log file will be generated in the configured path.

Note: The network test will test the local Ethernet devices by pinging the loopback address.

### **7. Emulex Test**

Select "7" to run a PCI reset diagnostic test on any Emulex adapters installed and recognized in the system. After running the test, a compressed log file will be generated in the previously configured path.

### **8. Intel Test**

Select "8" to run a PCI reset diagnostic test on any Intel adapters installed and recognized in the system. After running the test, a compressed log file will be generated in the previously configured path.

### **9. Harddrive Test**

Select "9" to run a hard drive and RAID status diagnostic test. This will check the storage device health in the system. After running the test, a compressed log file will be generated in the previously configured path.

### **10. Extended Memory Test**

Select "10" to run the Enhanced Memory Test", after running the test, the compressed log file will be generated in the configured path.

# **I/i . Display Hardware Information**

Press "I" or "i" to display summarized CPU, Memory, RAID Card, BIOS, PCI, NIC card's hardware & Firmware information.

### **S/s. Upload the latest report to Lenovo Service FTP**

Press "S" or "s" to update latest compressed log file to Lenovo service ftp site. If the tested Server is connected to the Internet, the latest Report zip file will be uploaded.

## **Note:**

**Question - Does Lenovo ThinkServer Diagnostics change my system configuration?**

Lenovo ThinkServer Diagnostics Standalone Edition **Page 12** and 2008 and 2008 and 2008 and 2008 and 2008 and 200 LTDS itself need no installation and will not change user's system configuration.

**Question - Which kind of files will be uploaded to Lenovo?** 

LTDS Report zip file (with password) uploaded to Lenovo contains hardware inventory information, some hardware logs (LSI RAID etc.), OS logs, ipmi logs, which are useful for troubleshooting in Lenovo Support.

# **R/r. Reboot**

Users can reboot the machine by entering "R" or "r".

#### **P/p. Poweroff**

Shut down the machine by entering "P" or "p".

# <span id="page-13-0"></span>**Chapter 5 System Report**

After completing the above operations, please remove the USB drive from the Lenovo Thinkserver and insert the USB drive into another system. The compressed log files will be located in the USB's root path.

Extract the log files to local directory, when prompted a dialog window for password, input "len0vO".

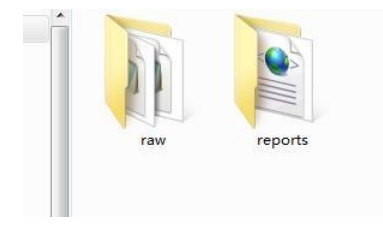

# <span id="page-13-1"></span>**RAW directory**

The raw directory stores in plain text format system relation information

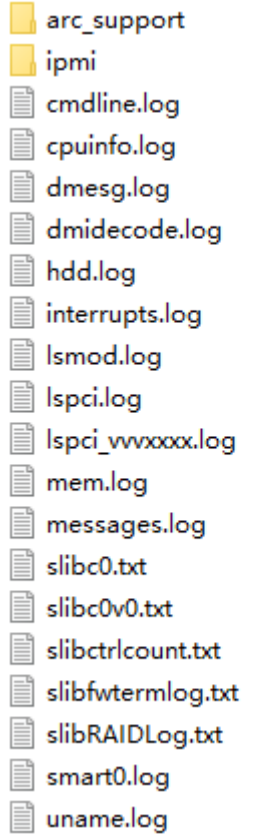

# <span id="page-14-0"></span>**IPMI directory**

The IPMI directory stores ipmi related log files.

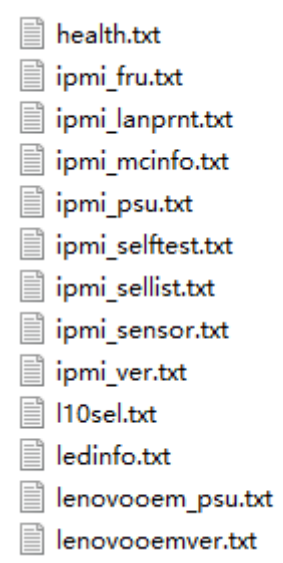

# <span id="page-14-1"></span>**REPORTS directory**

The reports directory stores the html format of report. User can open the html folder to check system information.

Lenovo ThinkServer Diagnostics Standalone Edition **Page 14** Page 14

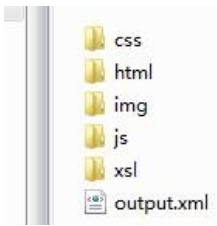

Inside the html directory, there are html format logs. User can open any page to see the html log.

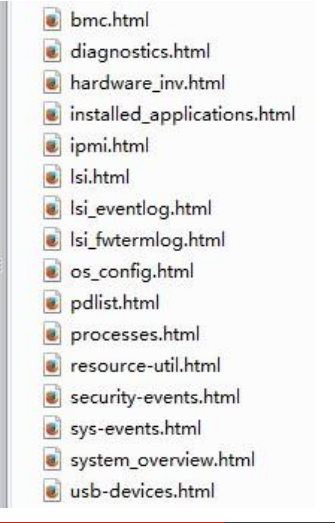

#### **Lenovo** Lenovo ThinkServer Diagnostics **System Overview** ThinkServer RD550 System Manufacturer **I FNOVO** 123456 Machine Type & Model 123456 2123314141 ThinkServer RD550 **Product Name SOFTWARE** 2123314141 Seria System Overview System UUID 040F0B1C-7400-0011-8BA0-008CFAF12A70 **Installed Applications** 01.54.82699 **BMC Version PB1TS290 Processes BIOS Version** OS Configuration **Resource Utilization Operating System** ip10-245-39-201.labs.lenovo.com **HARDWARE Computer Name** User Name Hardware Inventory **NULL** OS Name **RAID Controller**  $x86664$ OS Architecture **RAID PD List** Kernel Name Linux  $2.6.32 - 431.$ el6.x86\_64 **BMC Info Kernel Release**  $x86664$ **Hardware Platform USB Devices** 18:15:29 up 33 min, 1 user, load average: 0.44, 0.60, 0.74 Uptime **LOGS** Time of Last Boot system boot 2016-01-14 17:42 **System Events** Initilization File Name /etc/inittab **Security Events IPMI SEL**

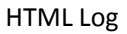

# <span id="page-15-0"></span>**Software Category**

#### *System Overview*

The System Overview page provides a brief summary of the Computer System and Operating System.

#### *Installed Applications*

In the Installed Applications Menu, a list of previously installed software packages will appear. Program names and version information are listed.

#### *Resource Utilization*

This page will display brief utilization information with emphasis on memory.

# <span id="page-16-0"></span>**Hardware Category**

#### *Hardware Inventory*

In the Hardware Inventory menu, complete hardware info is provided for: Processor(s), Memory, Storage, PCI Device, Removable Disk(s), Optical Disk(s), Network Adapter(s) and other devices.

#### *RAID Controller*

The RAID controller shows specific details on the RAID controller and the current RAID configuration. In this menu, the BIOS version, serial, firmware, MFG date, rework date, revision, battery, vendor ID, Device ID, Sub Vendor ID, Sub Device ID, number of front and back ports, SAS address, BBU, Alarm, NVRAM, Serial Debug, Memory, Flash, Memory Size, TPM, Onboard Expander, and Upgrade Key items are displayed. Disk Group(s) information and Physical Disk(s) information are also displayed.

#### *RAID PD List*

The RAID PD List shows specific details of the physical drives. This includes drive temp, SN, WWN, RAW Size, Link speed, etc. This information will be seen when a RAID card is plugged in the system. because LTDS is customize OS, some HDD's information can't got fully.

#### *BMC Info*

The BMC Info shows specific details of the BMC information. This includes FW information, selftest result, and PSU information acquired by BMC, BMC LAN information, Sensor data and BMC FRU information.

Note: Some BMC IPMI OEM commands(supported in RD350/RD450/RD550/RD650/TD350) are used in collecting this category information, so it is normal that some items' value(such as version information) in this category are empty while LTDS running in other server systems.

#### *USB Devices*

The USB Devices shows specific details captured from USB devices.

# <span id="page-16-1"></span>**Logs Category**

#### *System Events*

Display the Operating System Events.

#### *Security Events*

Lenovo ThinkServer Diagnostics Standalone Edition **Page 16** and 2001 and 2008 and 2008 and 2008 and 2008 and 200

Display the Security Events.

#### *IPMI SEL*

In the IPMI SEL menu, the Caption, Description, Element name, Log name, Message Timestamp, Record Data, Record ID and Record Format for each event record will be shown.

#### *FW Term Log*

In the RAID FW Term Log, Firmware log information is displayed for each adapter.

#### *RAID Event Log*

The RAID Events menu, displays the most recent 1024 events (fatal, critical warning and informational combined) and displays the Sequence#, Seconds since last reboot, class, code, locale, description and target ID for each event record.

# <span id="page-17-0"></span>**Diagnostics Category**

#### *Test Results*

The Diagnostic category consists of the diagnostic test log if diagnostic was performed prior to information collection.

# <span id="page-17-1"></span>**Know Issues**

Don't support Intel X550-T2 card. When doing operations like collecting inventory information, network test and other operations related with this card, it can't get this card information.